# Parent Guide for Schoology (What Am I Seeing?)

Here is information for you as you enter our Schoology learning management environment.

# Login: (if you have NOT had a student in one of our Middle Schools, you will probably need an account created)

If you have an account or are unsure:

First, in the Chrome or Safari browser, you should use the following URL to access your account:

#### https://app.schoology.com

The email address we have on record in our Student Information System, Synergy, is the email you will use to login. If you do not have an auto-generated email from Schoology, you will need to click on "forgot your password" and enter the email address on the next screen. A link to reset your password will be sent to your email. After your password is entered, please enter Mesa County...(click on the correct choice in the dropdown as it appears).

If you do not receive an email to reset your password, email <u>insttech@d51schools.org</u> with your name, email and student(s) names.

| You have successfully logged out.                                                       |    |
|-----------------------------------------------------------------------------------------|----|
| ign in to Schoology                                                                     |    |
| ll fields are required                                                                  |    |
| gmmsfakept                                                                              |    |
| •••••                                                                                   |    |
| Mesa County                                                                             |    |
| Mesa County Valley School District No. 51<br>555706973<br>Grand Junction, CO 81501-8063 | \$ |

# In Student Account:

When you initially login, Schoology takes you to your student's account,

| Getting                                             | to Grades:   | State Dirts 51 COURSES GROUPS GRADES                                                                                                    | 🖽 🌔 f                                                                                                    | fmsfake Student 🗸 🗸 |
|-----------------------------------------------------|--------------|----------------------------------------------------------------------------------------------------|----------------------------------------------------------------------------------------------------|---------------------|
| From your home<br>screen, click on<br><b>Grades</b> |              | Student Activity - Enrollments         Most Recent *           Image: Student Activity - Enrollments         Most Recent *           Image: Student Activity - Enrollments         Most Recent *           Image: Student Activity - Enrollments         Student Activity - Enrollments           Image: Student Activity - Enrollments         Student Activity - Enrollments           Image: Student Activity - Enrollments         Student Activity - Enrollments           Image: Student Activity - Enrollment Activity - Enrollments         Student Activity - Enrollments           Image: Student Activity - Enrollments         Student Activity - Enrollments           Image: Student Activity - Enrollments         Student Activity - Enrollments           Image: Student Activity - Enrollments         Student Activity - Enrollments           Image: Student Activity - Enrollments         Student Activity - Enrollments           Image: Student Activity - Enrollments         Student Activity - Enrollments           Image: Student Activity - Enrollments         Student Activity - Enrollments           Image: Student Activity - Enrollments         Student Activity - Enrollments           Image: Student Activity - Enrollments         Student Activity - Enrollments           Image: Student Activity - Enrollments         Student Activity - Enrollments           Image: Student Activity - Enrollments         Student Activity - Enrollments <t< th=""><th>Recent Grades     17       Graded assignments     17       Graded tests/quizzes     2       Graded discussions     1       Overdue     1       THURSDAY, APRIL 26, 2018       Thursday, April 26, 2018</th><th></th></t<> | Recent Grades     17       Graded assignments     17       Graded tests/quizzes     2       Graded discussions     1       Overdue     1       THURSDAY, APRIL 26, 2018       Thursday, April 26, 2018 |                     |
| From<br>the<br>grades                               | GRADES       | Copy It to gour resources and/or course.  C Go to Groups C Choose D51 64 UCIA C Choose Resources (on the left under Members) S croil all the way to the bottom to Learning Behavior Rubric C Click on the "Coggear" choose Add to Course and then the Show More Tue Seg 18, 2018 41:041 am Tue Seg 18, 2018 41:041 am Tue Seg 18, 2018 41:041 am                                                                                                    | 11:59 pm<br>TUESDAY, AJGUST 14, 2018<br>diddjút<br>11:59 pm<br>THURSDAY, OCTOBER 4, 2018<br>Newton's 15Law lab<br>11:59 pm                                                                             |                     |
| drop                                                | Grade Report | <ul> <li>fmsfake Student received 3/4 for Schoology Self-Assessment Srp 7 at 10.44 am</li> <li>fmsfake Student received 3/4 for Discussion Question: What makes a hero? Srp 7 at 10.41 am</li> <li>fmsfake Student received 3/4 for Caption Time! Srp 7 at 10.30 am</li> </ul>                                                                                                    | Upcoming<br>FRIDAY, OCTOBER 12, 2018<br>Coing a PE Thing<br>11:39 pm                                                                                                    |                     |
| click                                               |              | Fine Face Student received 7/4 for Your District Economics Com 3 or 10.00 cm                                                                                                    |                                                                                                    |                     |

#### on Grade Report

The next page shows an example of what you might see when you click on a course and expand it to see the scores within that course. You can then continue to scroll down, click on additional courses to expand and see additional course scores.

**Note: Keep in mind that a dash does not mean an assignment is missing**. You may receive an overdue notice for an assignment. An overdue notice indicates an assignment was due and there is no

grade posted yet. As long as you do not see a missing assignment icon <sup>O</sup> Missing , there is nothing to worry about yet.

# Grade Report Screen

The Grade Report initially shows all the courses the student is enrolled in. Click on a

course to expand the course and show the scores within the course. When expanded, it looks something like this:

### Key:

- 1. Course Name
- Formative assignments that are used to inform about how the student is doing on learning the content. It's meant to inform instruction and learning (checks while learning).
- Learning Behaviors how the student is growing in the areas of personal responsibility, collaboration, work ethic, and civic responsibility
- Summative measures if the student learned the content from that portion of learning (after instruction and practice).
- GmmsFake Student Devonee's Sample Course: Section 1 ON (50%) 3.4 2 Formative 1.29 Metacognition: Thinking about Thinking 5/8 8 Practice — Excused Prefixes and Suffixes Pre-Assessment 8/31/18 11:59pm 1/4 🚦 0 🔘 Missing quiz 9/28/18 11:59pm Newton's 1st Law lab 10/04/18 11:59pm - 
  Incomplete Prefixes and Suffixes Midterm check 10/31/18 11:59pm 3/4 Prefixes and Suffixes Post-Assessment 3/22/19 11:59pm 3 Learning Behaviors 2.5 5 11 Grade column 1 7/12 Reading and Annotating How to Understand Power - Small Group 6 3/4 Thinker's Notebook setup Summative (100%) 3.4 4 17/20 On Demand Argument - Power Essay
- Assignment Name click on assignment name to see more details of the assignment
- 6. Score- this is the score out of possible on the assignment
- Rubric assignments with this icon <sup>15/8</sup> includes a rubric. A rubric is a scoring guide which informs the student about all of the components of an assignment and what is required to get a 4,3,2,1 on that component. Click on the icon to see the rubric and how student performed on each component.
- 8. Excused Missing Assignment <sup>-</sup> <sup>Excused</sup> the assignment is missing but there is a reason and it is not counting against the student
- 9. Missing <sup>O Missing</sup> the assignment was not turned in and is truly missing.
- 10. Incomplete • assignment turned in but not complete; probably needs additional work
- 11. No grade the dash next to an assignment means **not graded**. It can mean the teacher has not put in grades or it is not due yet. **It doesn't mean the assignment is missing**. See Note on first page for more information.

# Schoology Settings:

There are some settings that you might want to set in Schoology. You can access the settings by clicking on the name in the upper right hand corner of the screen. Then choose Settings from the menu.

There is a notifications tab that allows you to sign up for weekly summaries for your student. It is recommended to set those to Tuesday or Wednesday instead of Friday.

Messages sent to parents through Schoology will come to the email you have linked to Schoology as well as the Schoology account itself.

## Schoology vs ParentVue

Schoology is our Learning Management System (LMS). Currently middle schools and a couple of our high schools are the only schools using Schoology.

ParentVue is our parent portal.

To access:

Assignments and Grades

- Middle School Students Schoology
- High School Students (unless a Schoology school) ParentVue

Test Scores - ParentVue

Final grades for the Quarter - ParentVue

Meal balances - ParentVue

#### Mobile Access

There are two pathways to access Schoology on a mobile device.

- 1. Download the Schoology App from the App Store (iOS) or the Google Play Store (Android)
- 2. Open Schoology on a Mobile Browser (Safari/Chrome). To do this, follow the log-in directions above.

Many of the same features on the full site are available on the mobile version, and screenshots and details are listed below.

Course Dashboard Student View Enrollment Courses

Grades

Student Activity

| GmmsFake Student         |  |  |  |  |  |  |
|--------------------------|--|--|--|--|--|--|
| GMMS FakeParent          |  |  |  |  |  |  |
| Grand Mesa Middle School |  |  |  |  |  |  |
| Add Child                |  |  |  |  |  |  |
| Your Profile             |  |  |  |  |  |  |
| Grand Mesa Middle School |  |  |  |  |  |  |
| Settings                 |  |  |  |  |  |  |
| ► Logout                 |  |  |  |  |  |  |

Schoology Mobile Menu Screen - to see courses, grades, and materials for your student, select **My Children**.

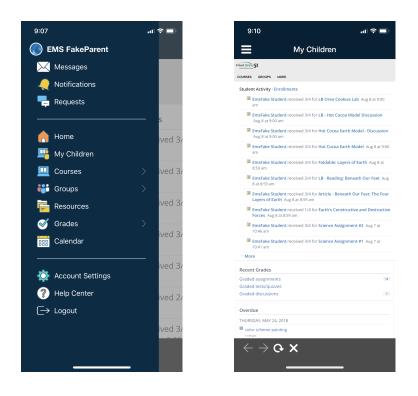

You can also select your student to be able to see Course Materials and Grade Reports.

| 8:55                                 | 🗢 🖿   | 8:5               | 5                     | ul 🗢 🗖            |
|--------------------------------------|-------|-------------------|-----------------------|-------------------|
| ← Becky Johnson Schoology D          | )e 🕂  | ← ₽               | Becky Johnson Sch     | oology De 🕂       |
| FILTER                               |       |                   |                       |                   |
| All Materials                        |       | Final             | Grades                | >                 |
| Schoology Tour!                      |       | ~ <b>ON</b>       |                       | (50%)             |
| Cell Station Activity                |       | ~ F               | Formative             | (0%)              |
| ELA Literary Analysis Pear Deck Test |       |                   |                       |                   |
| Iraq test assignment Test part B     |       |                   |                       |                   |
| Lightbox Demo Assignment             |       | ~ \$              | Summative             | (100%)            |
| How Do We Decide What to Believe?    | ,     |                   | RMS Social Studies    | Information Lit > |
| Research Simulation Assessment - Ir  | macts |                   | Test                  | >                 |
|                                      |       |                   | Test                  | >                 |
| RMS Social Studies Information Liter | acy   | √ Q2 <sup>-</sup> | 18-19                 | (50%)             |
| Amplify Units                        |       |                   | Formative             | (0%)              |
|                                      |       | ~ 1               |                       |                   |
| Test                                 |       |                   | Caption Time!         | >                 |
| <u> </u>                             |       | _                 | Cell Station Activity | >                 |
| Test                                 | 000   | Materials         | s Updates Upcoming    | Gradebook More    |
| Materials Updates Upcoming Gradeboo  |       |                   |                       |                   |